# **ADAPTIVE**

# **Introduction**

This document explains how to set up the PD3000 to act as an interface between a Profibus DP industrial network and an ALPHA sign network (as illustrated below):

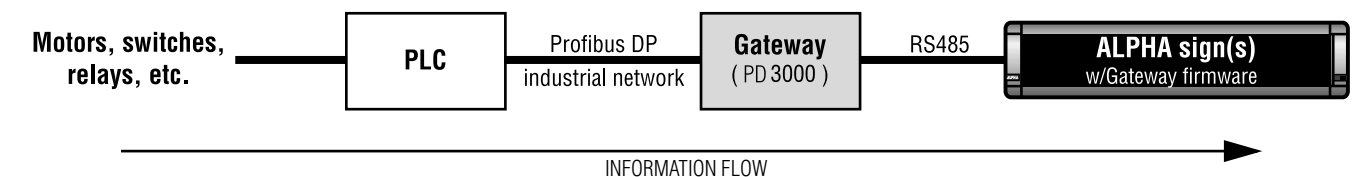

**NOTE: In the event of a communication failure, caused by any means, messages may not be displayed on a sign.**

Specifically, this document describes how to:

- connect the PD3000 to a Profibus DP PLC
- connect the PD3000 to one or more ALPHA signs
- use the **PD3000 Configuration Editor** software to set up the PD3000 so that it interfaces between a Profibus DP PLC and an ALPHA sign network.

#### **Related documents**

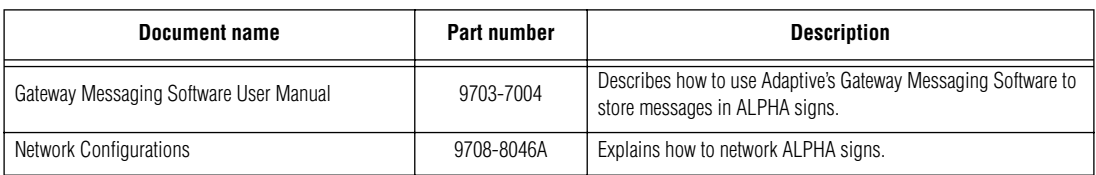

# **PD3000 description**

The PD3000 is an intelligent Profibus PD-to-serial communications interface unit. It allows data exchange between a Profibus DP host and ALPHA signs equipped with the Gateway firmware option.

#### **Operating modes**

Using the PD3000's DIP switches, the unit can be set to either one of two types of operation: Normal Operation Mode or Configuration Mode.

- *Normal Operation Mode (DIP switch settings: 1, 2, 3, 4 = OFF)* In this mode, Ports 1, 2, and 3 are all active. The PD3000 will first wait for configuration from the Profibus DP host before initiating with the ALPHA sign(s).
- *Configuration Mode (DIP switch settings: 1, 2, 4 = OFF; 3 = ON)* In this mode, only Port 3 is active. Ports 1 and 2 are *not* active. This mode is used to set up the various PD3000 parameters (e.g., baud rate, PLC address, etc.) with the **PD3000 Configuration Editor** software.

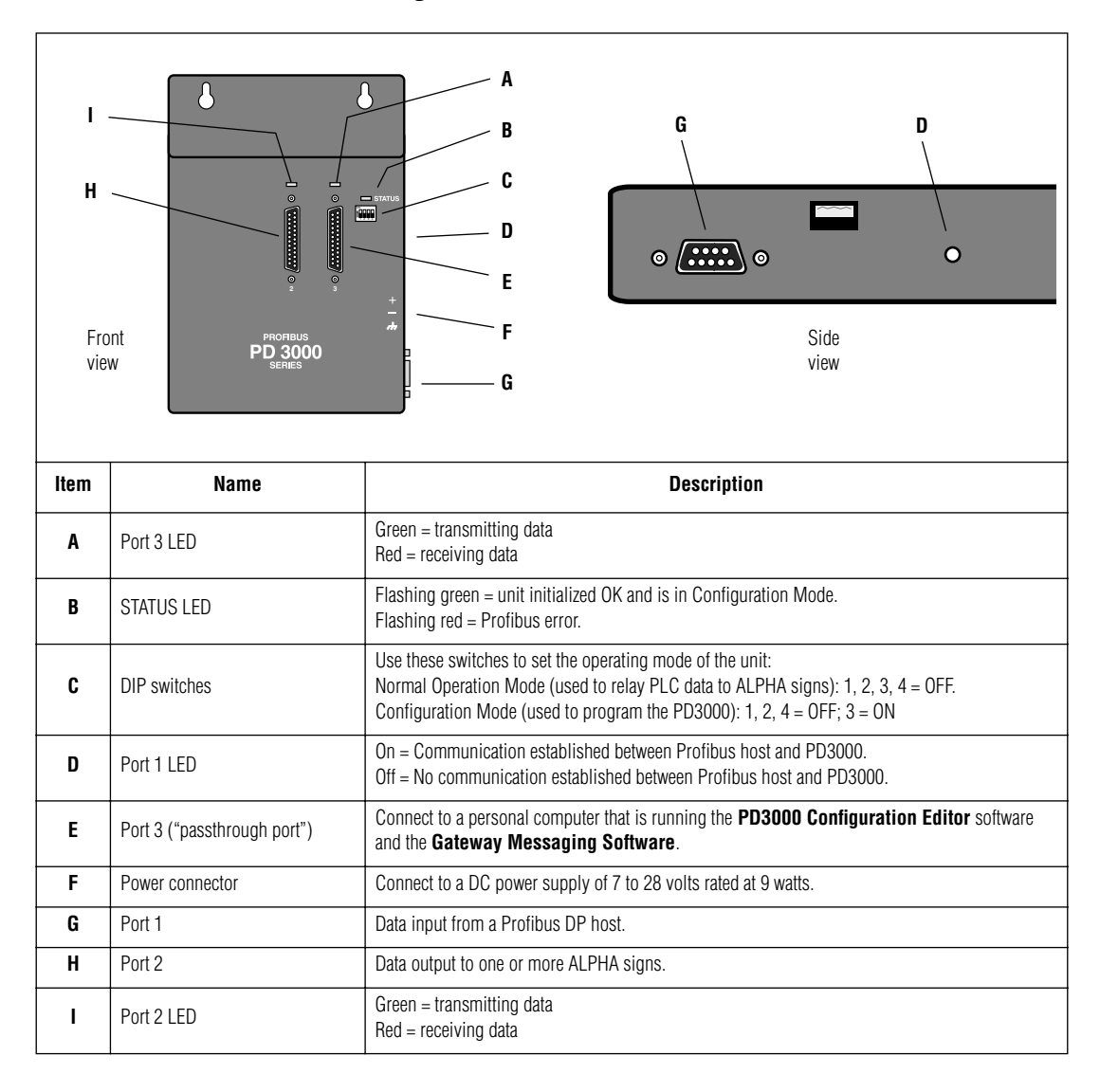

# <span id="page-2-0"></span>**PD3000 interconnection diagram**

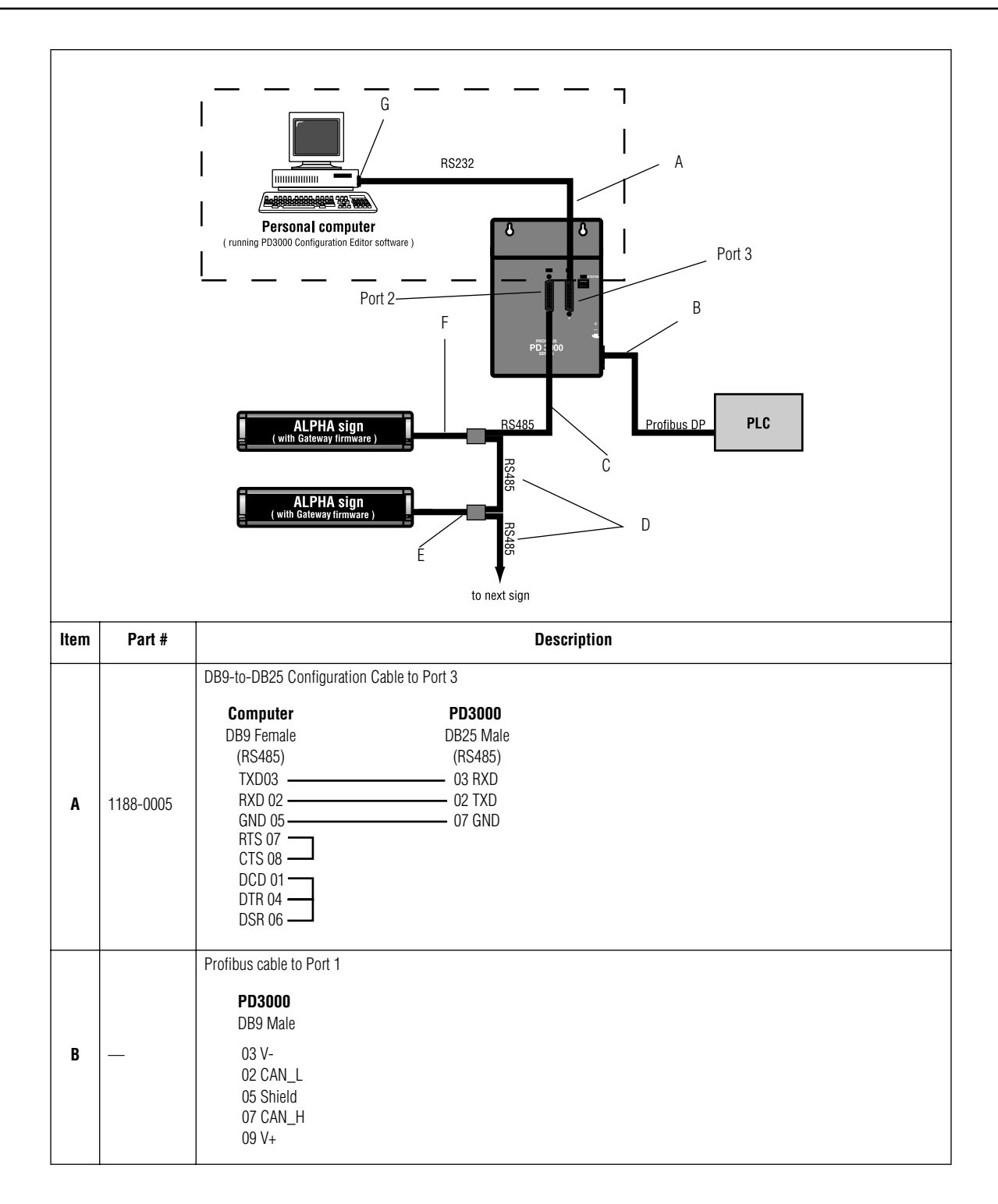

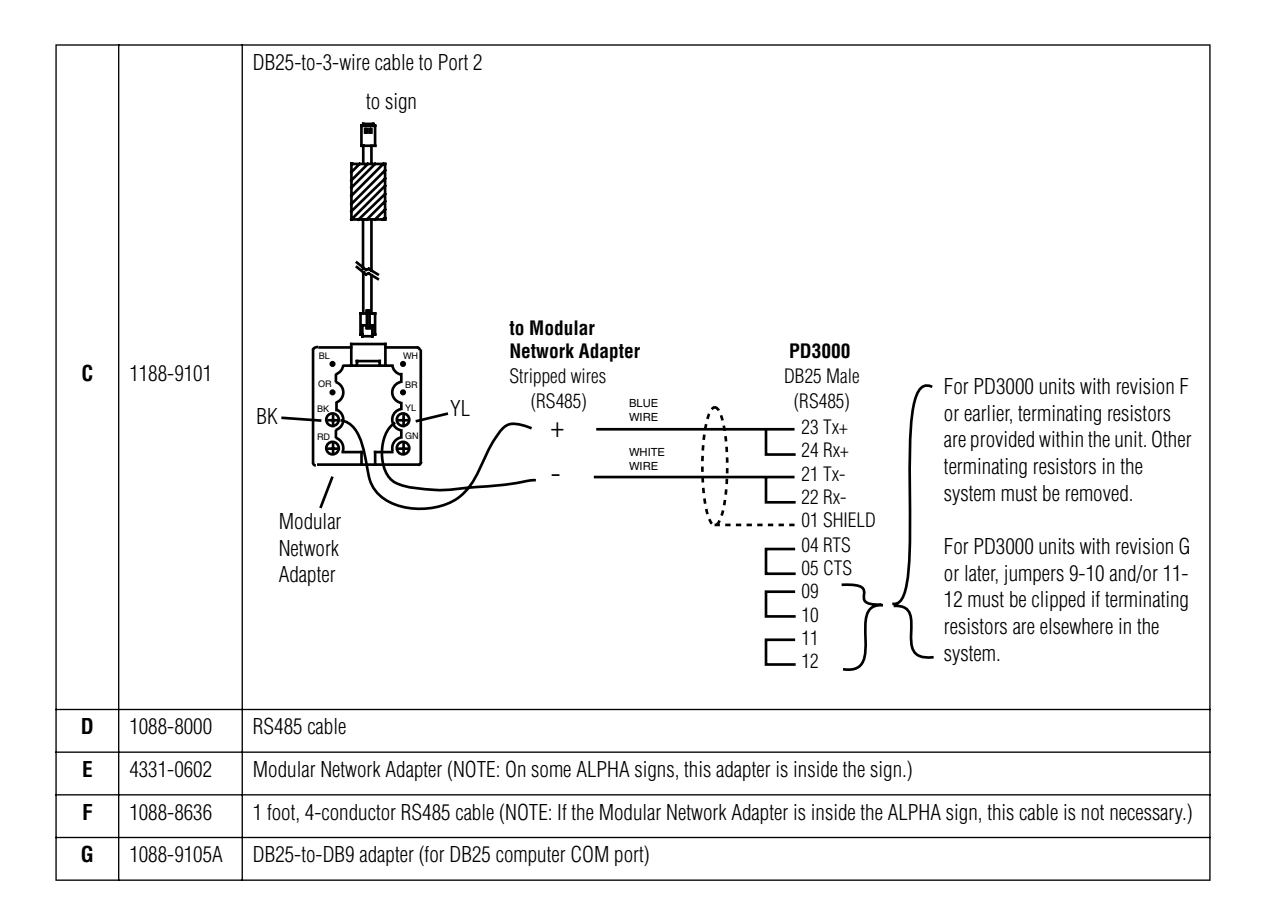

# **PD3000 setup instructions**

- 1. Attach a personal computer to the PD3000. (See ["PD3000 interconnection diagram" on page 3](#page-2-0).)
- 2. Put the PD3000 into Configuration Mode by setting DIP switch 3 to the ON position.
- 3. If not already installed, install the **PD3000 Configuration Editor** DOS software on the personal computer that will be used to program the PD3000.

#### **Project file creation**

4. Start the **PD3000 Configuration Editor** software. A screen similar to the following will appear.

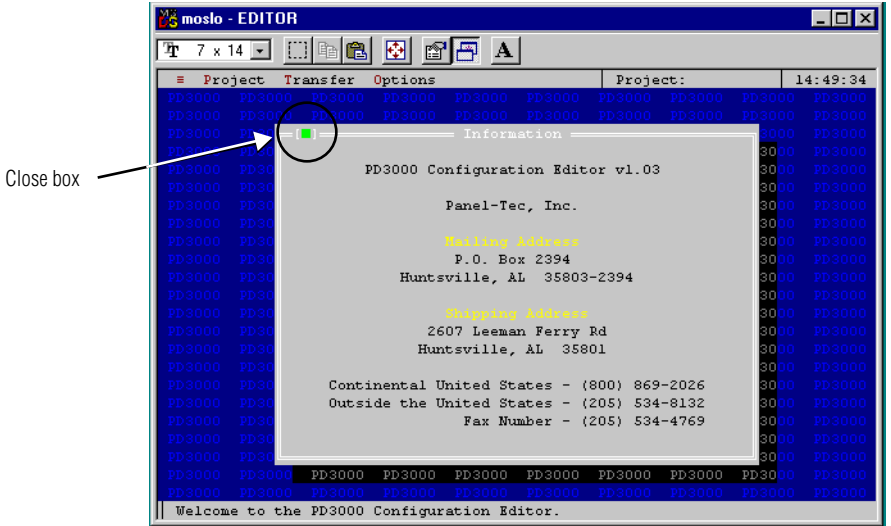

5. Create a new "project" file by selecting *Project > New*:

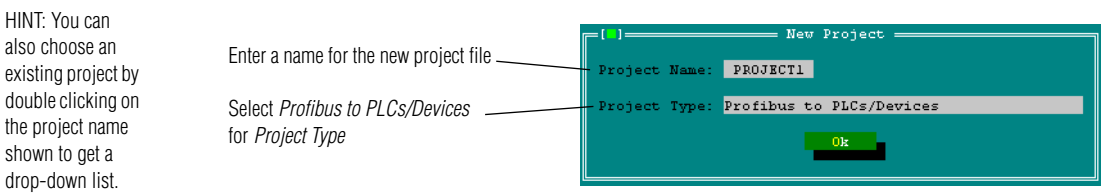

6. Click *Ok* and then save the project by selecting *Project* > *Save*.

#### **COM port setup**

7. Select *Options* > *Set COM Port* and choose the PC COM Port you will use to communicate with the PD3000. (The default is COM 1.)

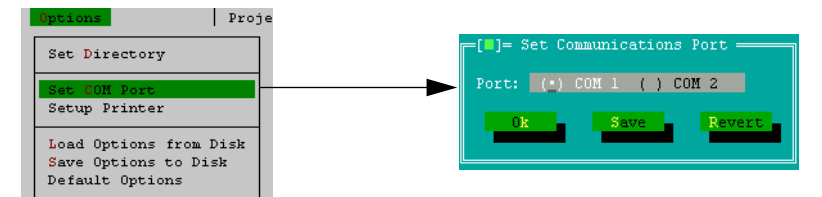

- 8. Select *Save*. You will be notified that the information was saved. Click *Ok* to exit this screen.
- 9. (Optional) Once a COM Port is selected, you may wish to save this setting by selecting *Options* > *Default Options*. If you do not do this, the COM port setting may revert to a former setting. The COM port setting is not part of the project, so saving the project will not save the COM port setting.

### **PLC communication (Port 1) setup**

10. Select *Edit* > *Port 1 (Profibus)* to set up Port 1 on the PD3000:

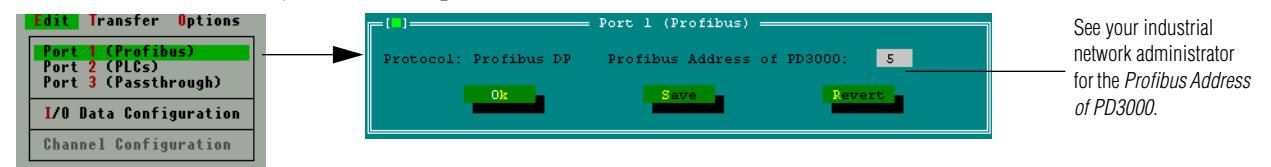

11. Select *Save*. You will be notified that the information was saved. Click *Ok* to exit this screen.

#### **ALPHA sign communication (Port 2) setup**

12. Select *Edit > Port 2 (PLCs)* to set up the PD3000 so that it can communicate with ALPHA signs equipped with the Gateway firmware option:

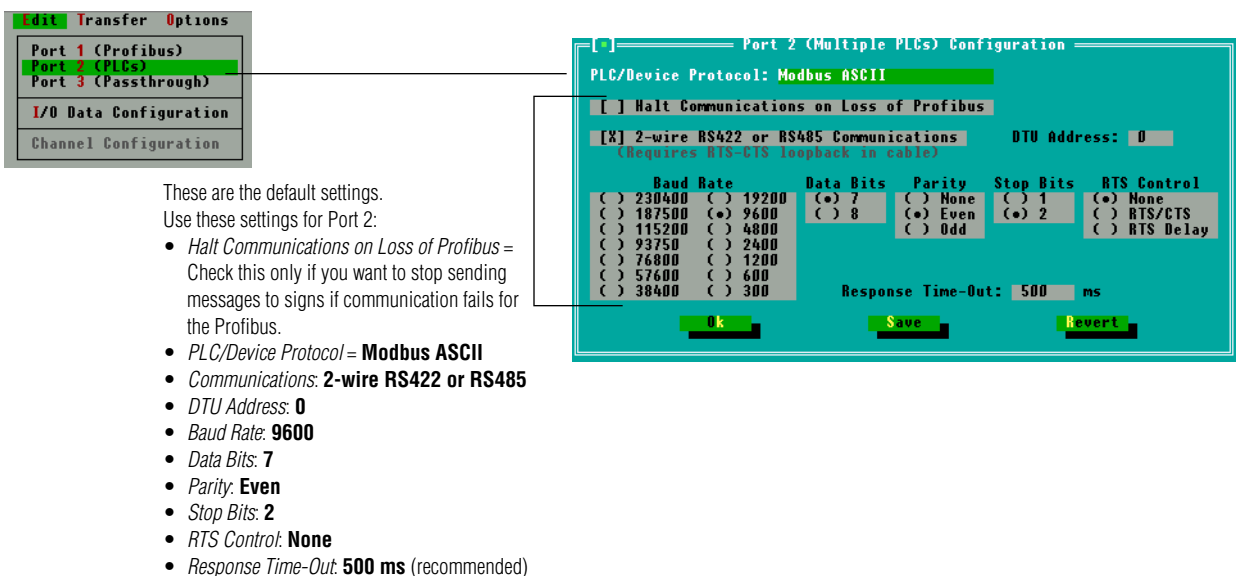

13. Save the settings for Port 2. You will be notified that the information was saved. Click *Ok* to exit this screen.

# **"Passthrough" port (Port 3) setup**

14. Select *Edit > Port 3 (Passthrough*) to set up Port 3.

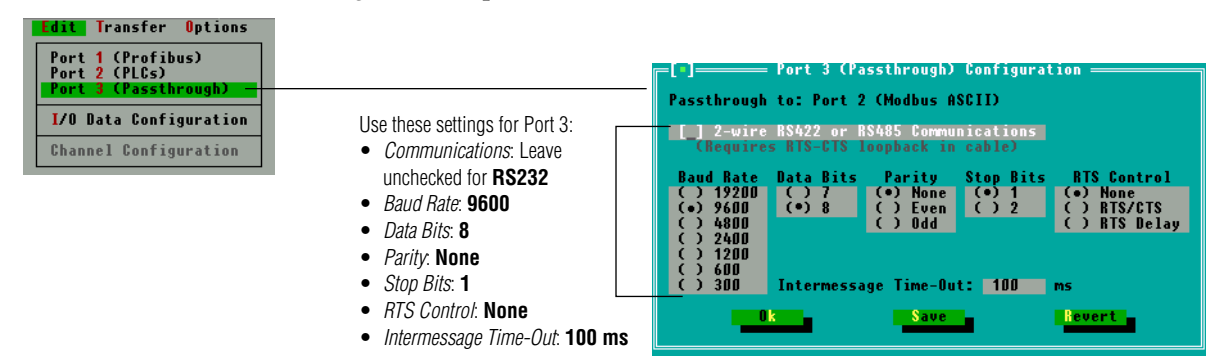

15. Select *Save*. You will be notified that the information was saved. Click *Ok* to exit this screen.

#### **ALPHA sign register setup**

16. Select *Edit* > *I/O Configuration* window and select *Output Data* to set up what data the PD3000 will transmit to the ALPHA signs. The *Output Data Table* screen will appear.

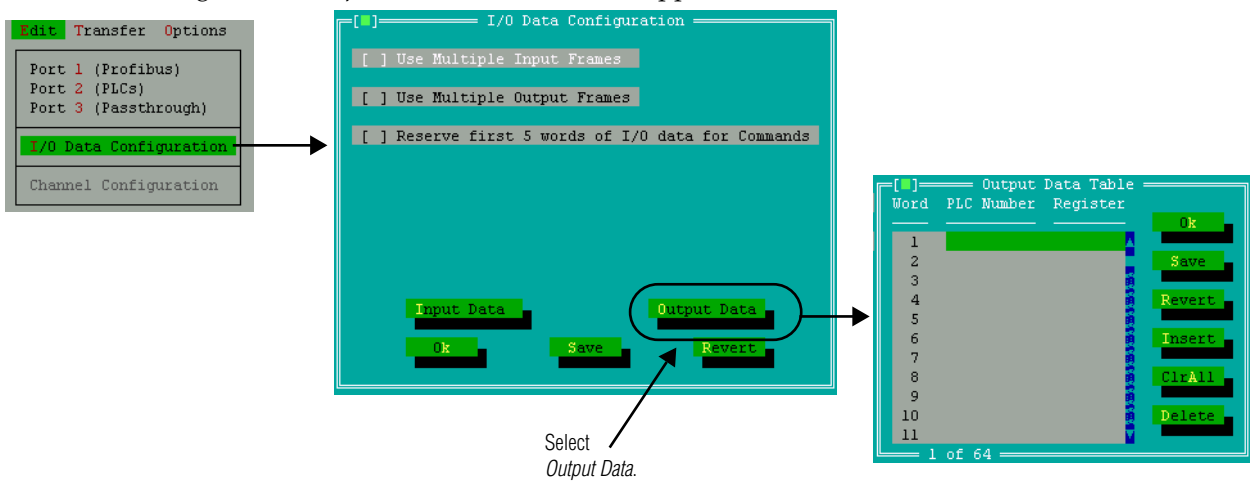

17. In the *Output Data Table*, you can press **Return** for the specific *Word* to use, or you can double click on that line. Then check the box to see the entries for that *Word*.

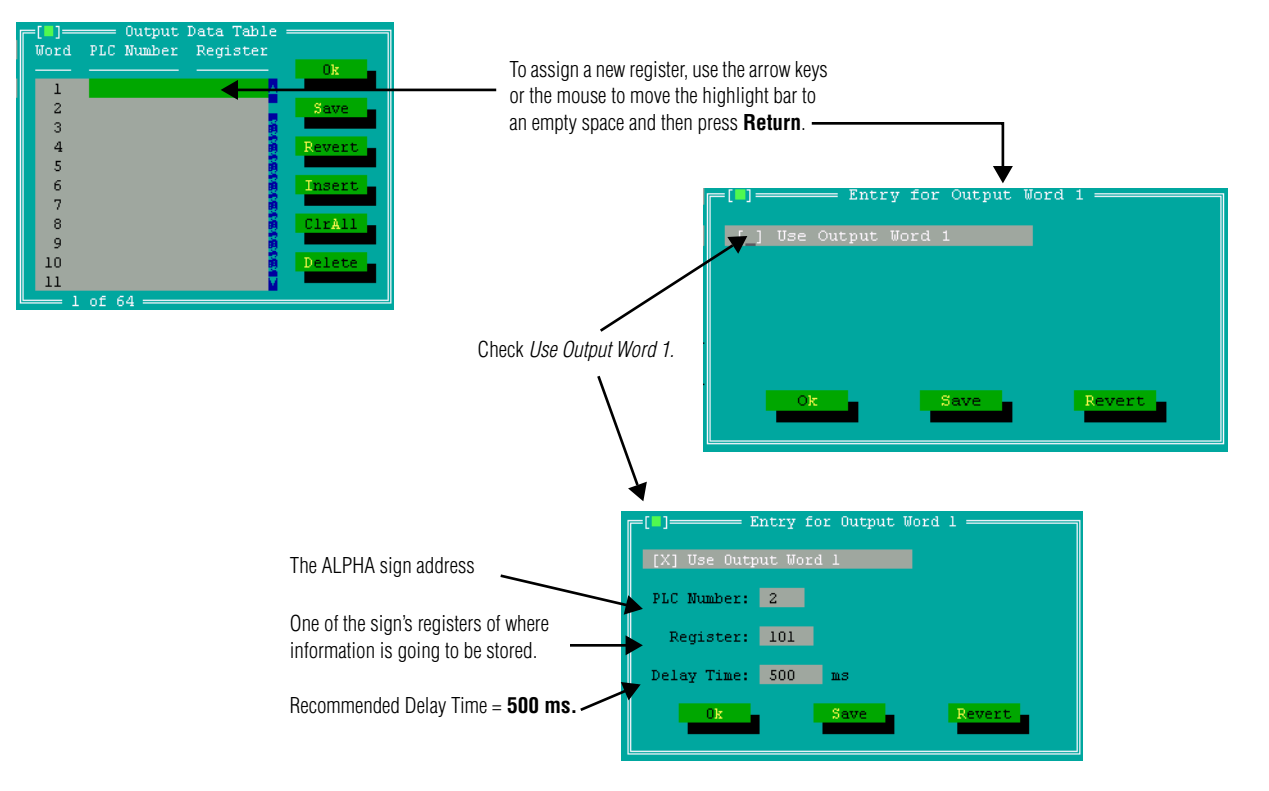

18. Here is an example of several settings.

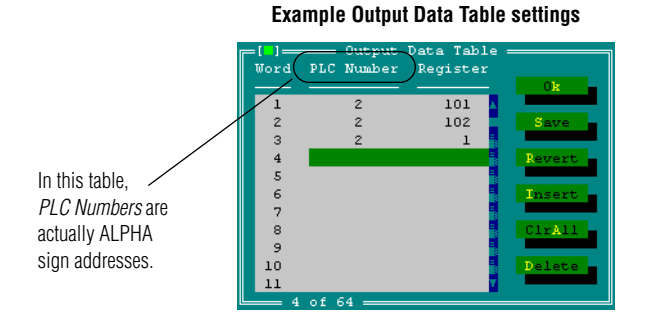

In these example settings,

- ALPHA sign address #2 Register 101 = activation register for this ALPHA sign.
- ALPHA sign address #2 Register 102 = deactivation register for this ALPHA sign.
- ALPHA sign address  $#2$  Register 1 = a variable value stored in this ALPHA sign.
- 19. Select *Save* for the *Output Data Table* window to save all the register settings you just entered. Then select **Ok** twice.

#### **Check the PC's communication port**

20. Before downloading your project settings to the PD3000, double-check your PC's COM Port settings. To do this, select *Options* > *Set COM Port* and verify that the *Port* is correct. Change if necessary, then select **Ok**.

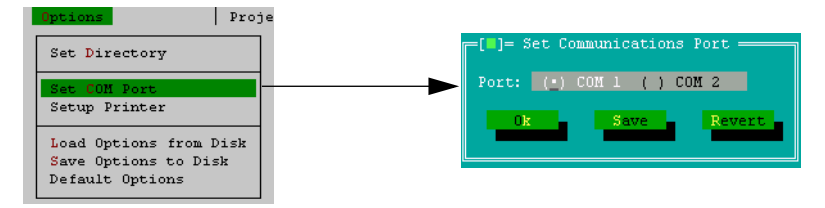

#### **Download the project settings to the PD3000**

- 21. If you haven't already done so, put the PD3000 into Normal Operating Mode by setting all DIP switches to the OFF position.
- 22. After you have completed making changes to the setup parameters, download the project settings to the PD3000 by selecting *Transfer > Download project to PD3000* and follow the prompts, such as shown here.

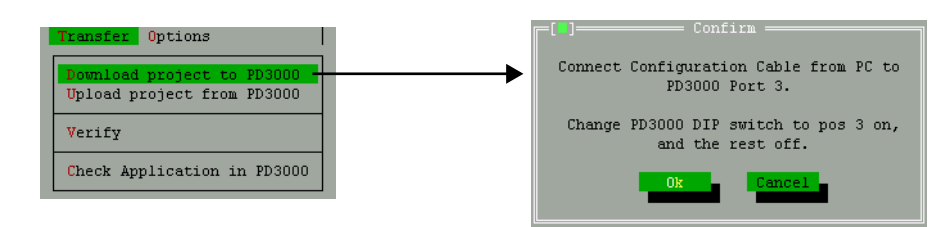

# **Safety and troubleshooting**

When successfully connected to a Profibus DP industrial network, there should **always** be some type of message on each ALPHA sign connected to this network:

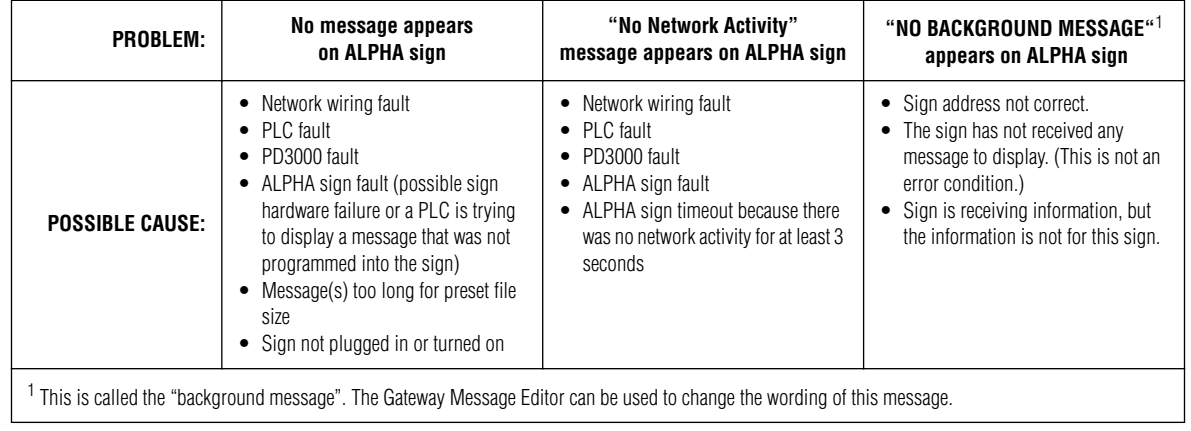

# **Messaging example**

To help you understand how to program the PD3000 and how it works with a PLC and ALPHA signs, a complete messaging example follows.

#### **The big picture**

#### **How to get PLCs to communicate with ALPHA signs**

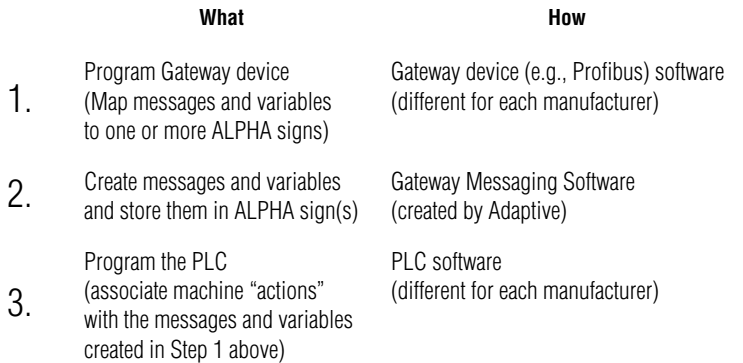

#### **The example**

Here's the situation:

• In this example factory, there's a conveyor belt and an automated lathe connected to a Profibus DP PLC (whose address = 5). This PLC is connected to a PD3000 (whose address = 3) and to two ALPHA signs (whose addresses are 7 and 8).

NOTE: Sample PLC register addresses are used in this example.

- On the ALPHA sign with address = 7, you want to display a message about the conveyor belt: *Conveyor Belt On: Speed = [a number representing the belt speed]*, *Conveyor Belt Off*, and *Motor Overload*.
- On the ALPHA sign with address = 8, you want to display status messages about the automated lathe: *Lathe on* and *Lathe Off*.

These are the steps to follow for this example:

- 1. Using the **PD3000 Configuration Editor** software, program the PD3000.
- 2. Using **Gateway Messaging Software**, program the messages and variables into each of the two ALPHA signs. The illustration below represents the type of information stored in each sign:

#### **Register #** 1 2 3 . . . 100 101 102 103 . . . 167 **Description** Variable #1 (+ or - integer value) Variable #2 (+ or - integer value) Variable #3 (+ or - integer value) . . . Variable #100 (+ or - integer value) Message Activation Register (the Message # to turn on) Message Deactivation Register (the Message # to turn off) Message queue . . . . **Message #** 1 2 3 . . . 2000 **Description** Message #1 (100-characters) Message #2 (100-characters) Message #3 (100-characters) . . . Message #2000 (100-characters) **Variable & Message storage ( with Gateway DP firmware) ALPHA sign**

# **How messages and variables are stored inside ALPHA signs**

3. Using the software that came with it, program the Profibus DP PLC that will be sending information to the PD3000.

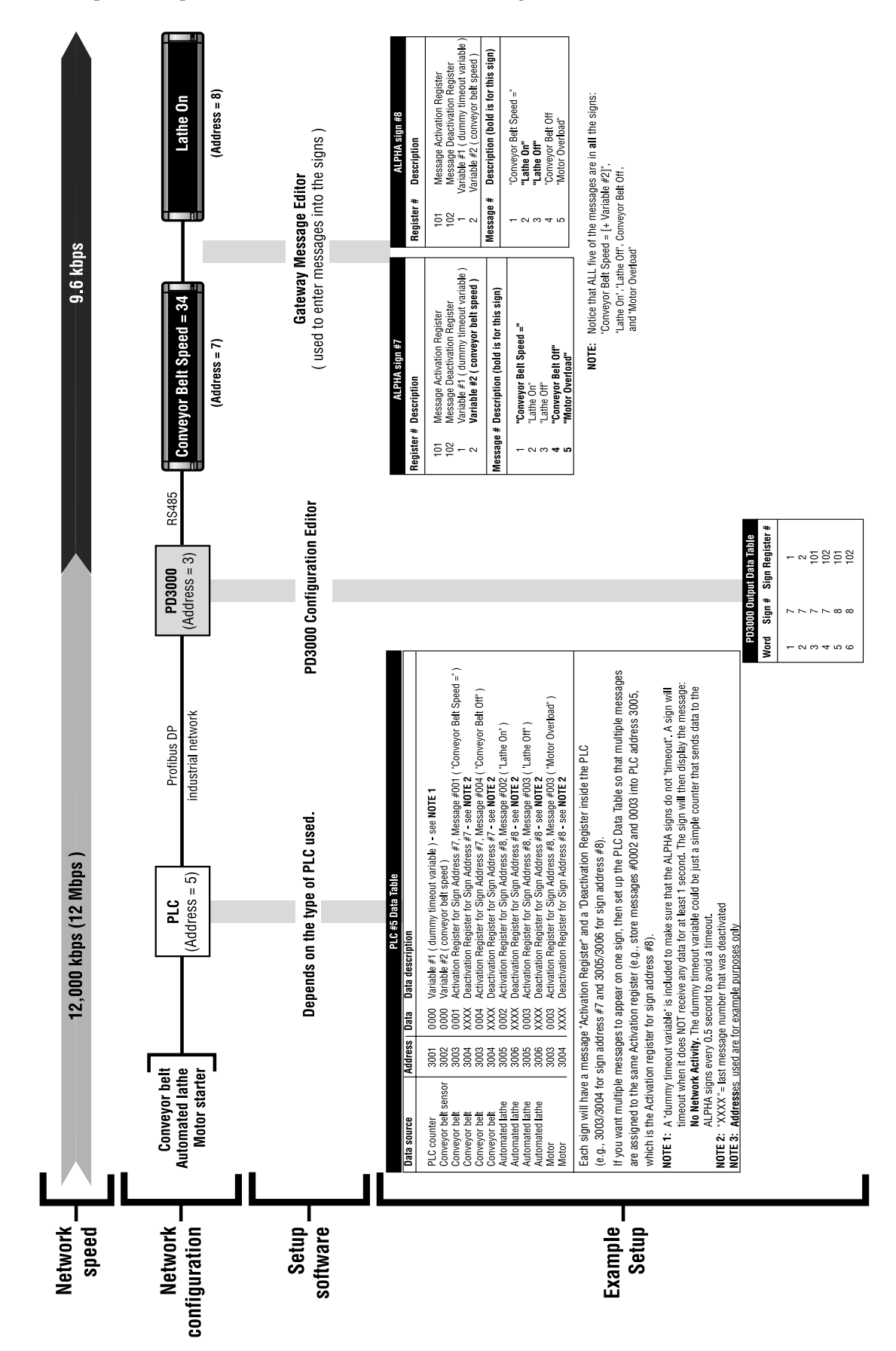

4. The complete setup for the PLC, PD3000, and ALPHA signs looks like this: